## **NÄIN LISÄÄT KITIOTTEEN MOBIILILAITTEESI KOTIVALIKKOON**

## **SAFARI**

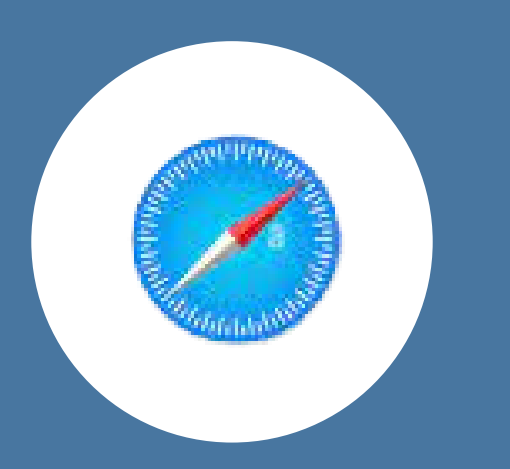

## **EDGE**

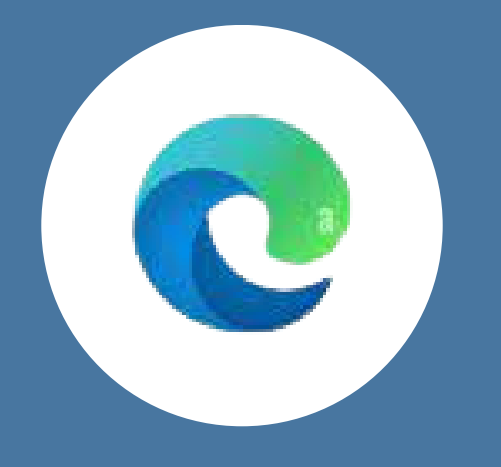

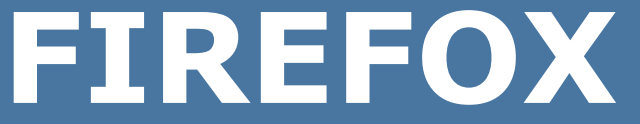

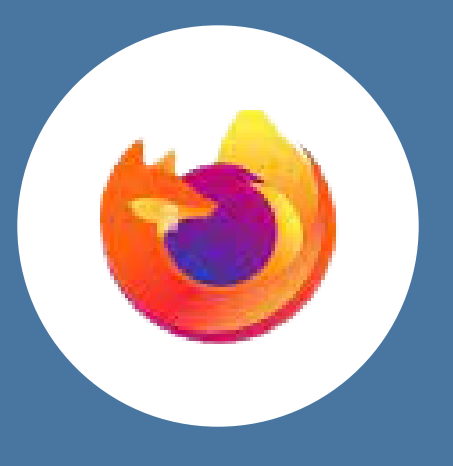

## **CHROME**

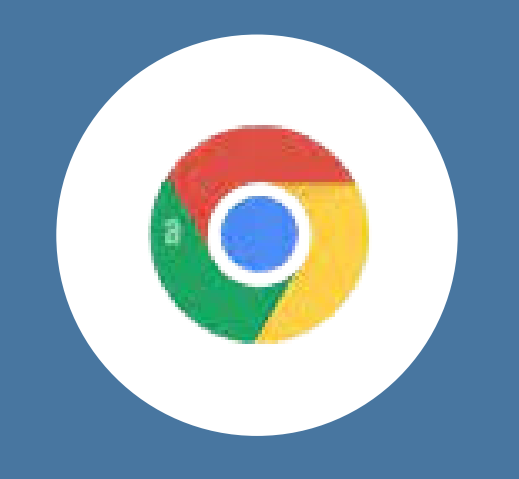

1. Paina jako-näppäintä

(Lisää näyttökuva napista kiti.autourheilu.fi -sivustolla)

2. Selaa alas ja paina "Lisää kotivalikkoon" (Add to Home Screen) (Lisää näyttökuva listasta)

3. Jos "Lisää kotivalikkoon" ei ole näkyvillä, vieritä listan loppuun,

paina Muokkaa toimintoja ja paina "Lisää kotivalikkoon" (Lisää näyttökuvat vaiheista)

1. Paina oikesta yläkulmasta kolmea pistettä (Lisää näyttökuva napista kiti.autourheilu.fi sivustolla) 2. Valitse lisää kotivalikkoon (Add to home screen) (Lisää näyttökuva listasta) 3. Voit muokata nimeä ja painaa "Lisää" (Add) (Lisää näyttökuva vaiheesta)

1. Paina kolmea pistettä työkalupalkilla (Lisää näyttökuva napista <https://kiti.autourheilu.fi/> sivustolla) 2. Valitse "Lisää puhelimeen (Add to phone) (Lisää näyttökuva vaiheesta)

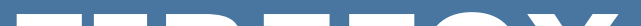

1. Paina kolmea pistettä työkalupalkilla (Lisää näyttökuva napista <https://kiti.autourheilu.fi/> sivustolla) 2. Valitse "Lisää puhelimeen (Add to phone) (Lisää näyttökuva vaiheesta)

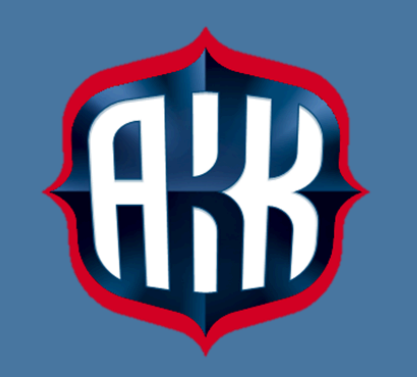

**1. Siirry https://kiti.autourheilu.fi/ 2. Valitse mobiililaitteellasi käytössä olevan selaimen mukainen ohje.**

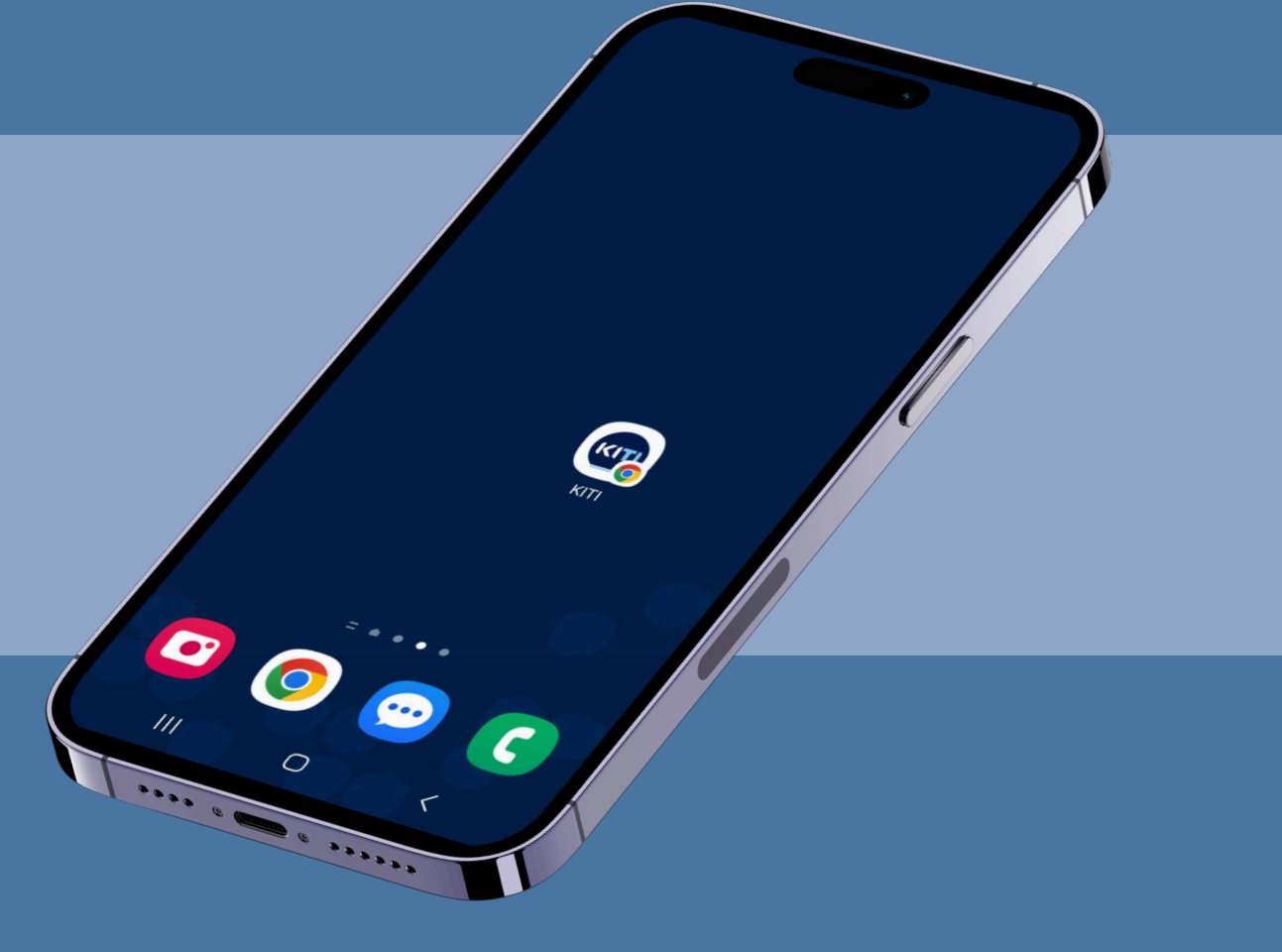